## **Citavi Campuslizenz**

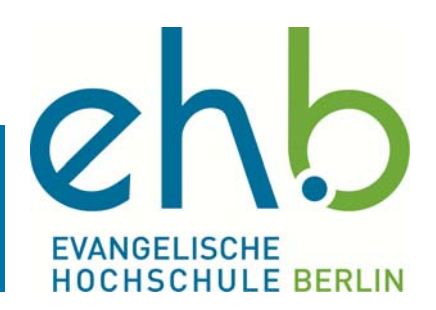

**Mit der Campuslizenz von Citavi können Sie das Literaturverwaltungsprogramm uneingeschränkt nutzen. Um die Vollversion zu installieren, gehen Sie bitte wie folgt vor.** 

Laden Sie sich unter https://www.citavi.com/de/download Citavi Free herunter und installieren Sie es auf Ihrem Computer

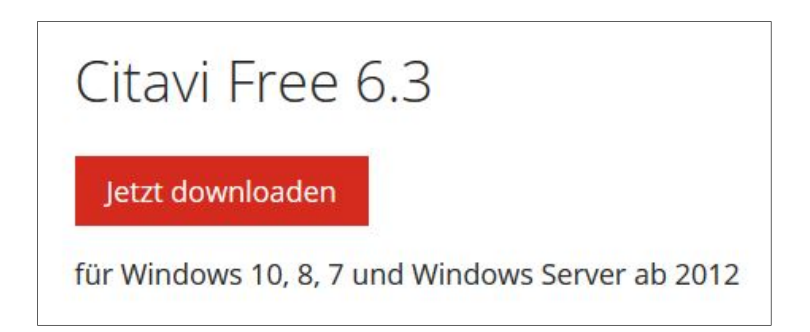

Wenn Sie das Programm zum ersten Mal starten, erscheint folgendes Fenster

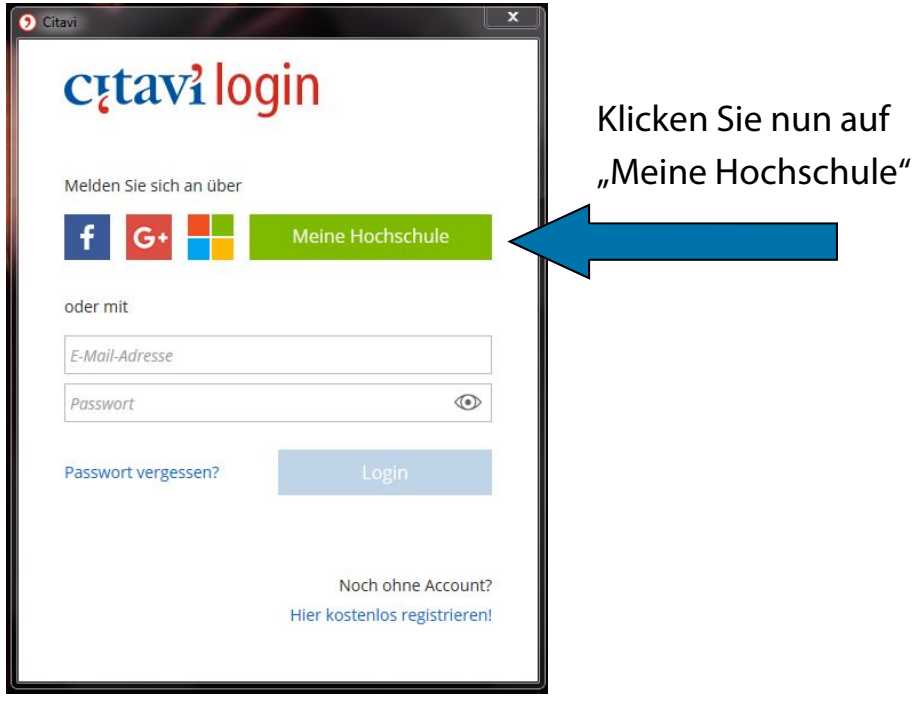

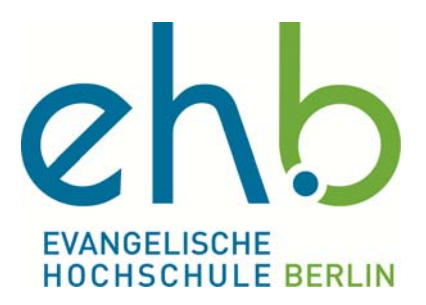

Im folgenden Fenster tragen Sie bitte "Evangelische Hochschule Berlin" ein und klicken in der erscheinenden Liste auf den Eintrag.

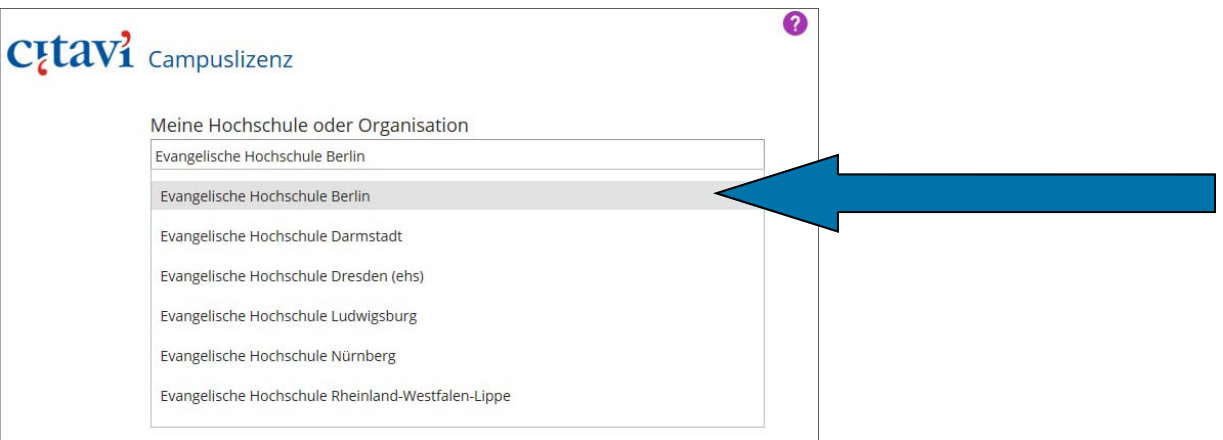

Nun wählen Sie aus den vorgegebenen Optionen Ihren Status an der EHB aus.

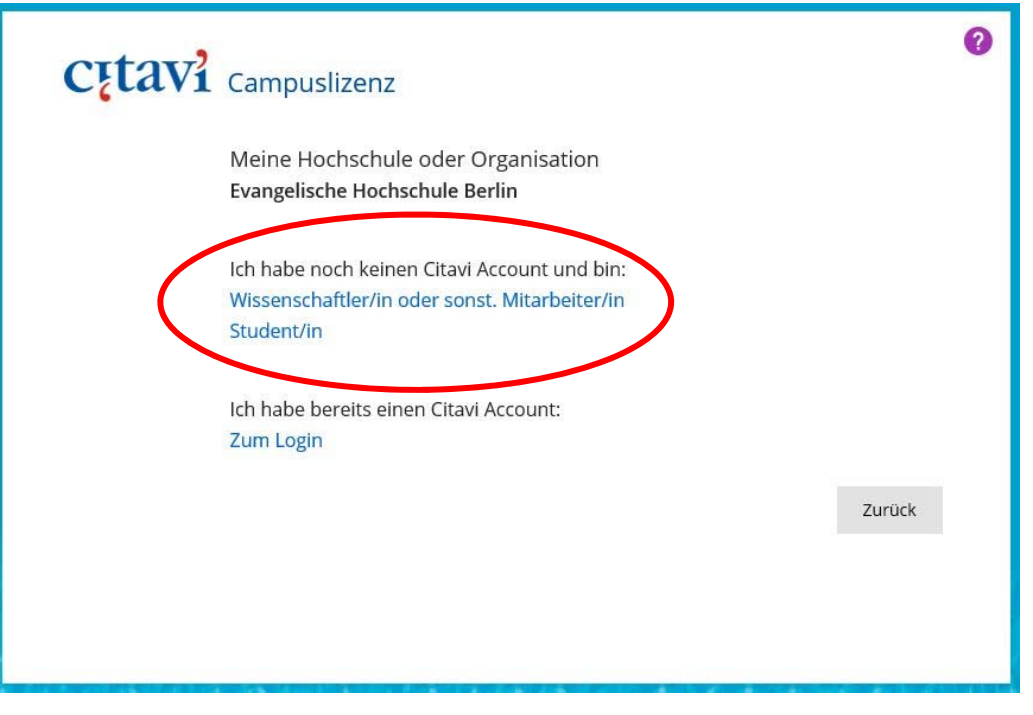

Sollten Sie bereits einen Citavi-Account mit Ihrer @eh-berlin.de E-Mail Adresse haben, so wählen Sie bitte die Option "Ich habe bereits einen Citavi Account—Zum Login".

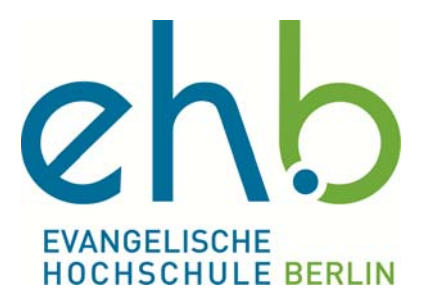

Tragen Sie jetzt Ihre **@eh-berlin.de** E-Mail-Adresse ein. Und klicken Sie auf "Weiter".

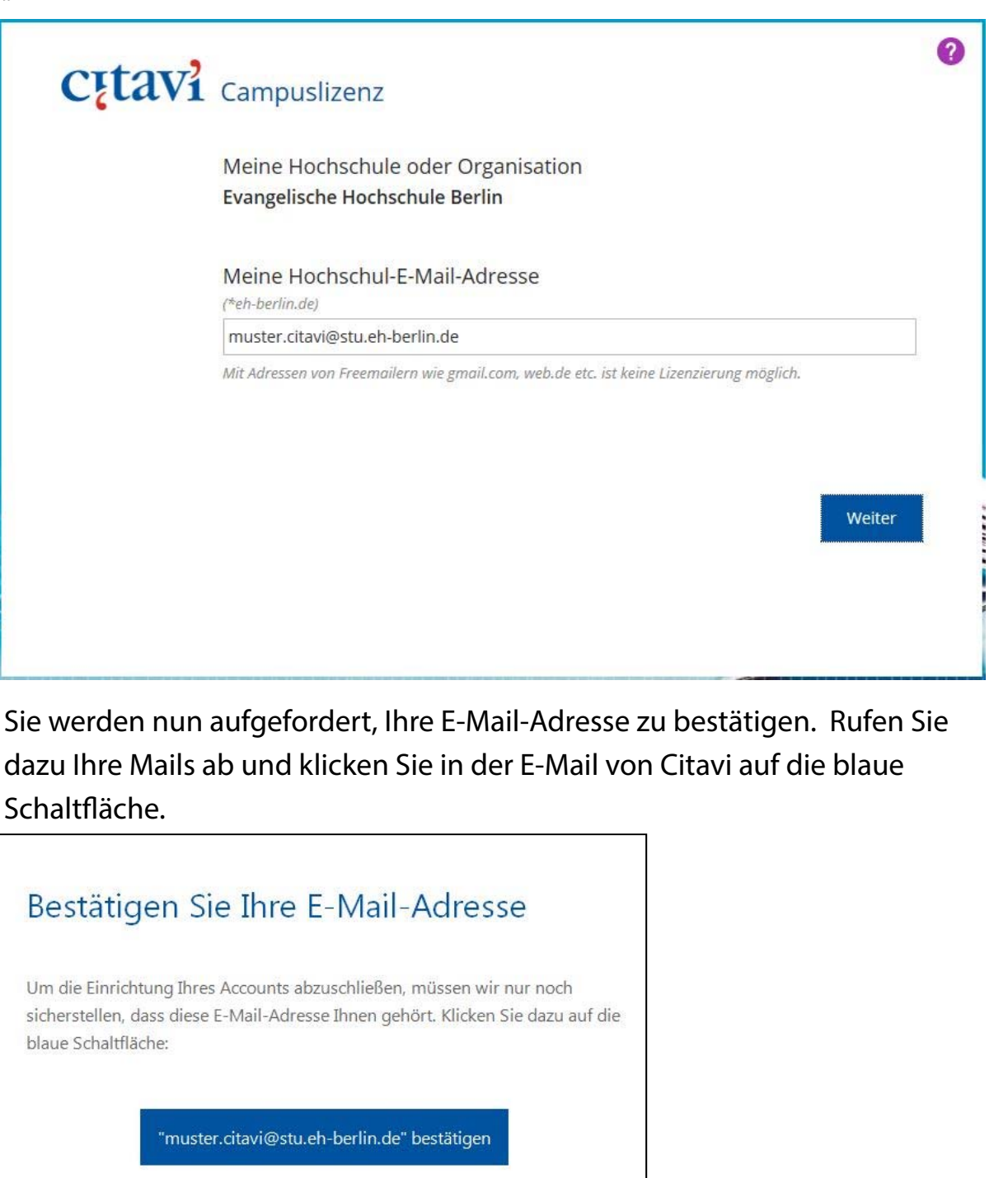

Mit freundlichen Grüßen Ihr Citavi-Team

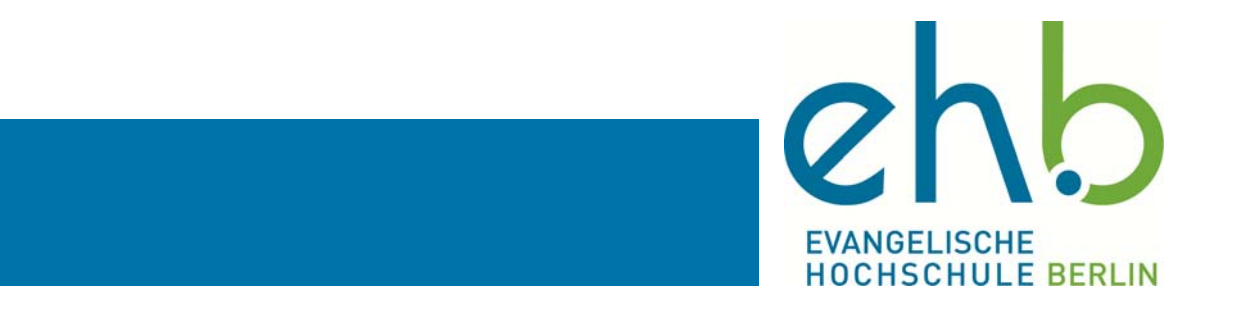

Es öffnet sich Ihr Internetbrowser. Füllen Sie die Felder entsprechend aus und setzen Sie den Haken für die Datenschutzerklärung und die Nutzungsvereinbarung und klicken Sie auf "Fertig".

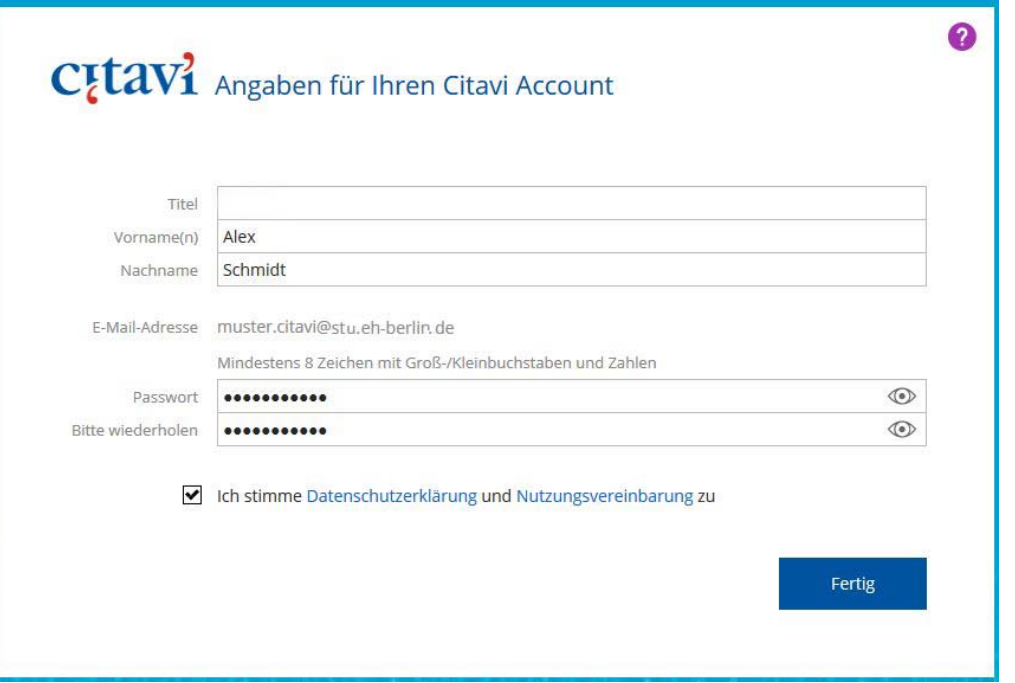

Loggen Sie sich nun mit Ihrer Mail-Adresse und Ihrem Passwort ein. Wenn Sie den Haken bei "Angemeldet bleiben" setzen, müssen Sie sich 30 Tage nicht mehr einloggen. Benutzen Sie diese Option nicht an öffentlichen PCs!

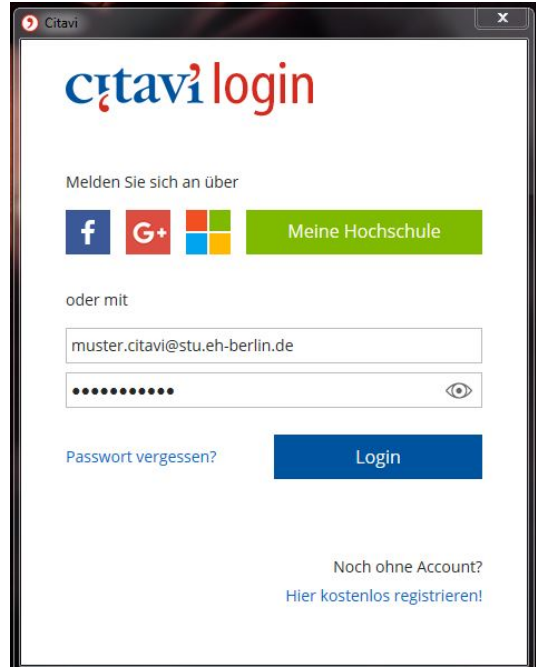

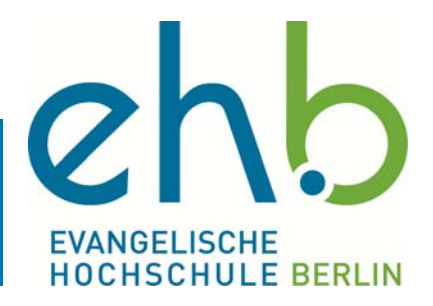

Nun können Sie sich auf Ihrem Rechner in Citavi einloggen und das Programm vollumfänglich benutzen.

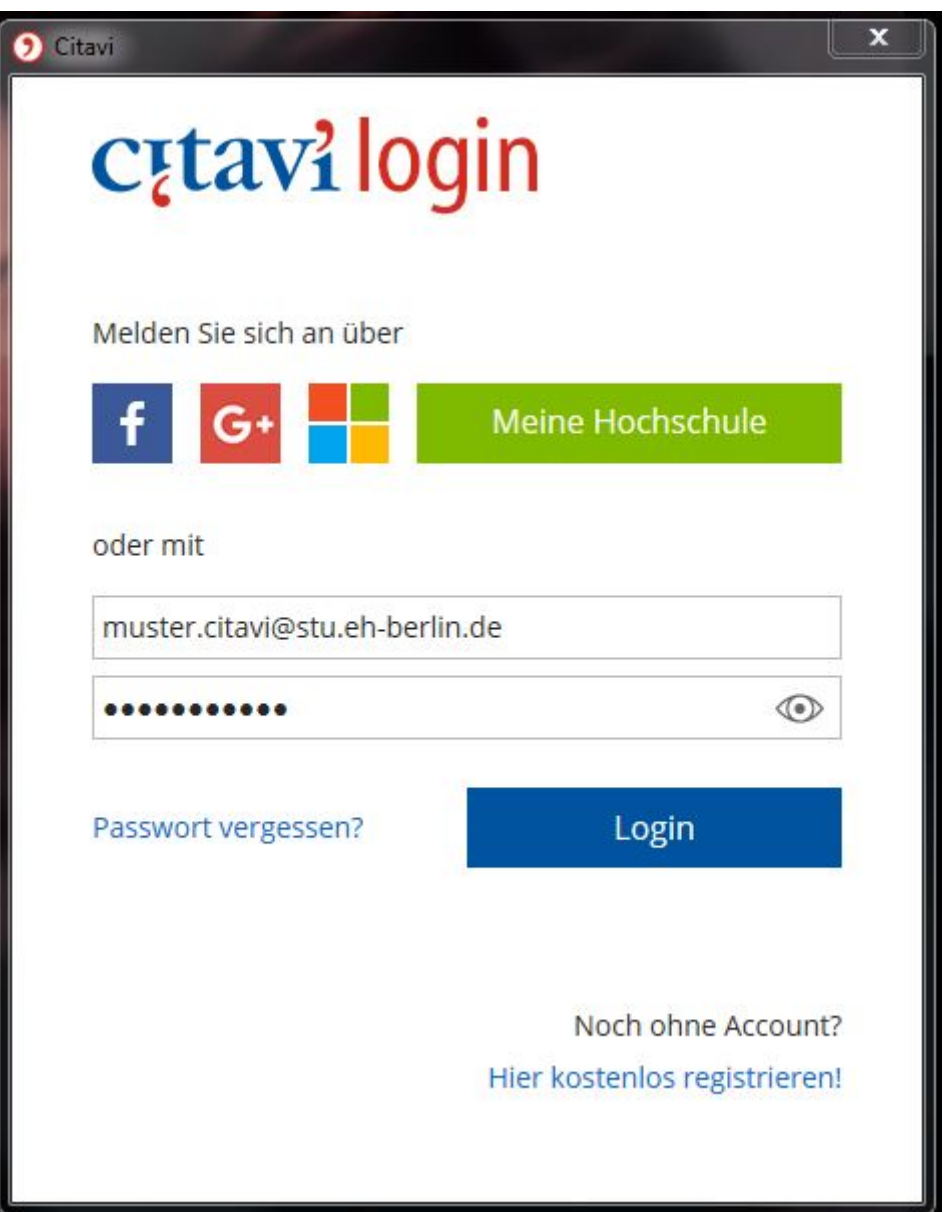

Bei Problemen oder Fragen wenden Sie sich gern an die Bibliothek. Für Ihre wissenschaftliche Arbeit wünschen wir Ihnen Freude und viel Erfolg.